## **WeTransfer 'how to' guide**

WeTransfer allows you to send files up to 2GB for free. **You do not have to sign up for an account in order to use it.**

In case you are not familiar with this site then please follow the instructions below to send your video recordings and written paragraphs to us.

- 1. Go to [www.wetransfer.com](http://www.wetransfer.com/)
- 2. The box in this picture will appear when you visit the site.

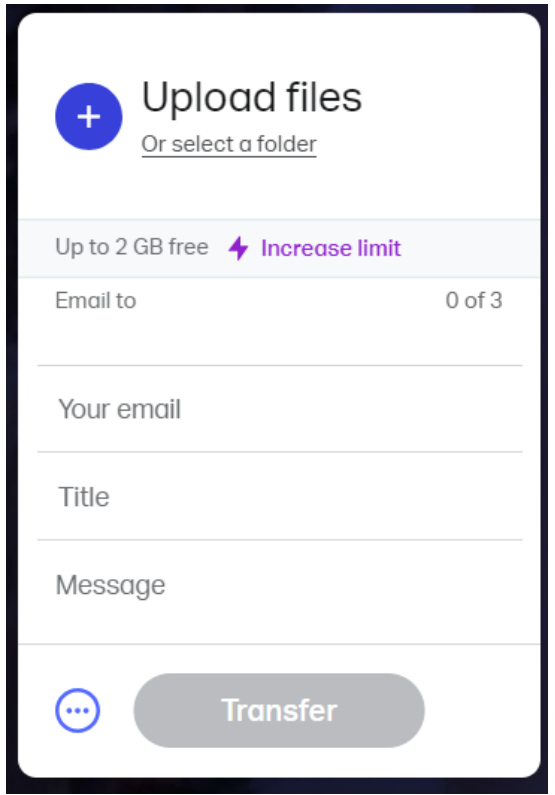

- 3. Please enter [clare.lewis@suffolk.gov.uk](mailto:clare.lewis@suffolk.gov.uk) in the **Email to** section.
- 4. Please enter your email address in the **Your email** section.
- 5. Leave the **Title** box blank as this should populate when you select your file to transfer.
- 6. Enter any message that you wish to add in the **Message** section for example 'Hello, please find attached Violin SYS Video 1 for J Bloggs'

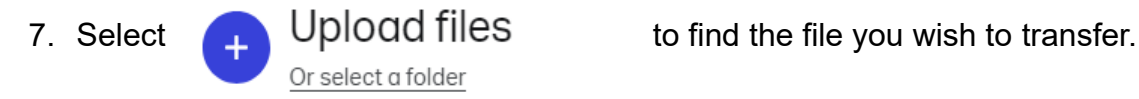

- 8. When the file has been located the transfer button will turn blue. Press the transfer button and this will start the transfer (you will see the percentage increase from 0% to 100% when the file has fully transferred.
- 9. You will receive a confirmation email when the transfer has sent and also a separate email to notify you when the file has been downloaded.